Чтобы печать стала возможна, в буфере должны быть коды маркировки, полученные по [заказу](https://vodasoft.ru/wiki/doku.php?id=%D0%BC%D0%B0%D1%80%D0%BA%D0%B8%D1%80%D0%BE%D0%B2%D0%BA%D0%B0_%D0%B7%D0%B0%D0%BA%D0%B0%D0%B7).

## **Печать кодов маркировки**

Документ находится в меню маркировка.

После создания документа выберите товар и укажите количество кодов (в расчете на предстоящий выпуск продукции).

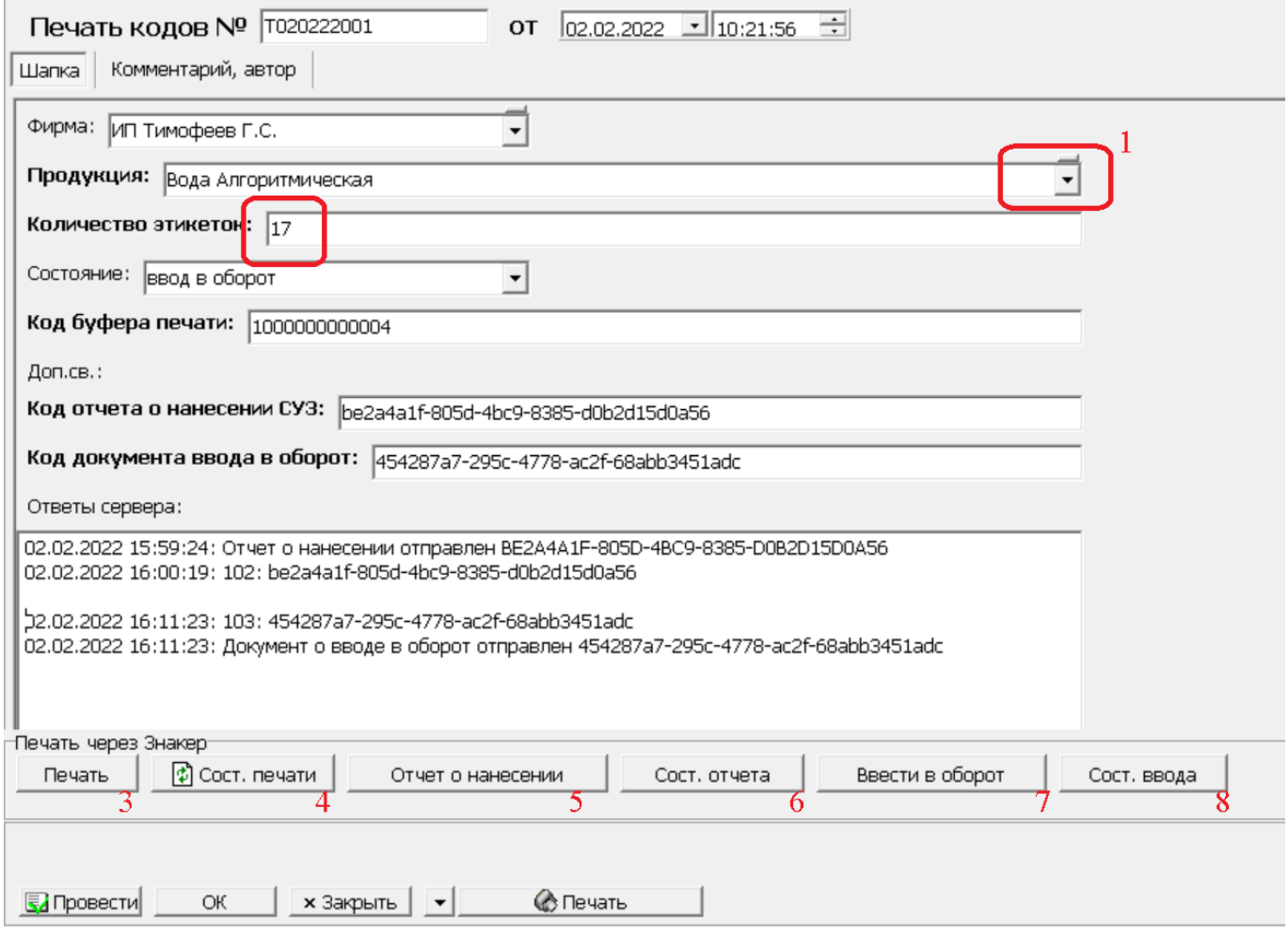

После нажатия кнопки «печать», если в буфере достаточно кодов идентификации, будет отправлено задание на принтер этикеток.

Кнопка состояния печати (шаг 4) обновит статус документа и выведет информацию о ходе печати).

## **Отчет о нанесении**

После нанесения кодов на бутыли необходимо сообщить об этом в систему «честный знак», а затем ввести товар в оборот.

Предпочтительный вариант подачи отчета - через документ [ввода в оборот](https://vodasoft.ru/wiki/doku.php?id=%D0%BC%D0%B0%D1%80%D0%BA%D0%B8%D1%80%D0%BE%D0%B2%D0%BA%D0%B0_%D0%B2%D0%B2%D0%BE%D0%B4_%D0%B2_%D0%BE%D0%B1%D0%BE%D1%80%D0%BE%D1%82) или прямое взаимодействие службы [znaker](https://vodasoft.ru/wiki/doku.php?id=znaker) и средств технического зрения.

В случае временного отсутствия или неработоспособности системы технического зрения, технически возможно подать [отчет о нанесении на основании отправленных на печать кодов,](https://vodasoft.ru/wiki/doku.php?id=%D0%BC%D0%B0%D1%80%D0%BA%D0%B8%D1%80%D0%BE%D0%B2%D0%BA%D0%B0_%D0%B2%D0%B2%D0%BE%D0%B4_%D0%B2_%D0%BE%D0%B1%D0%BE%D1%80%D0%BE%D1%82) см. шаги 3-6 на рисунке.

По нажатию на кнопку «отчет о нанесении» (шаг 5) в систему управления заказами будет

сообщено о том, что все распечатанные по данному документу коды идентификации нанесены на бутыли. ПО ЭТИМ ДАННЫМ БУДУТ СПИСАНЫ ДЕНЕЖНЫЕ СРЕДСТВА.

На шаге 6 (кнопка «сост.отчета») будет получен код отчета о нанесении в СУЗ честного знака.

## **Ввод в оборот**

После подачи отчета о нанесении товар можно ввести в оборот (шаг 7). После этого он может быть продан конечному потребителю или дистрибьютеру.

Запросив состояние ввода в оборот, можно увидеть код документа в системе «честный знак». При первых заказах контролируйте состояние документа через веб-интерфейс «честного знака».

Если при нажатии кнопки «ввод в оборот» программа предлагает подождать и остановиться, ответьте «да». Пока не прошла обработка отчета о нанесении, ввод в оборот делать нельзя.

## **Срок годности ранее заказанных кодов - 30 дней**

Если заказ кодов был сделан в слишком больших объемах или предприятие простаивало какое-то время (прошло 30 дней с момента заказа кодов), то отчет о нанесении по напечатанным кодам не будет принят. Признаком этой ситуации будет текст AUTO\_CANCELLATION в ответах сервера.

В такой ситуации надо

1) ВЫКЛЮЧИТЬ принтер 2) создать документ печати на число кодов, заведомо большее, чем осталось, например, 10000 и нажать «печать».

3) Будет выдана ошибка с указанием, сколько на самом деле осталось кодов на диске, например, 497.

4) Поменять количество на это (497 в примере) и нажать «печать», не включая принтер. Больше в этом документе ничего делать не надо, отчеты подавать не надо (коды не печатались, не наносились), в комментарии пишем, что фактически печати не было и нажимаем ОК.

5) Заказать коды заново и продолжить в обычном режиме.

Если старые коды из ошибочного документа были фактически наклеены на бутыли, нельзя отправлять их покупателям, надо наклеить поверх напечатанные новые. Без принятого ввода в оборот товары продавать нельзя.

Примечание. Описанная схема работы не рекомендуется, поскольку без верификации кодов возможна ситуация, когда код будет нечитаем при продаже или проверке. Если временно применяется данная схема работы, выборочно контролируйте коды (приложениями честный знак или чекмарк). Аналогичным образом, можно ввести в оборот (после отчета о нанесении) все коды, распечатанные по конкретному документу (коду буфера).

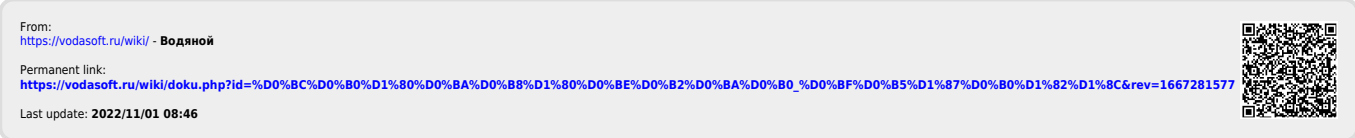